# 适用于 Microsoft System Center Operations Manager 的 Dell Server Management Pack Suite 6.2 版

安装指南

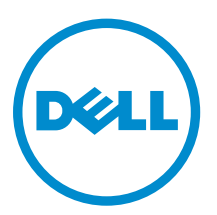

# 注、小心和警告

名注: "注"表示可以帮助您更好地使用计算机的重要信息。

小心: **"**小心**"**表示可能会损坏硬件或导致数据丢失,并说明如何避免此类问题。

警告: **"**警告**"**表示可能会造成财产损失、人身伤害甚至死亡。

版权所有 **©** 2016 Dell Inc. 保留所有权利。本产品受美国、国际版权和知识产权法律保护。Dell ™和 Dell 徽标是 Dell Inc. 在美国和/或其他管辖区域的商标。所有此处提及的其他商标和产品名称可能是其各自所属公司的商标。

2016 - 01

Rev. A00

# 目录

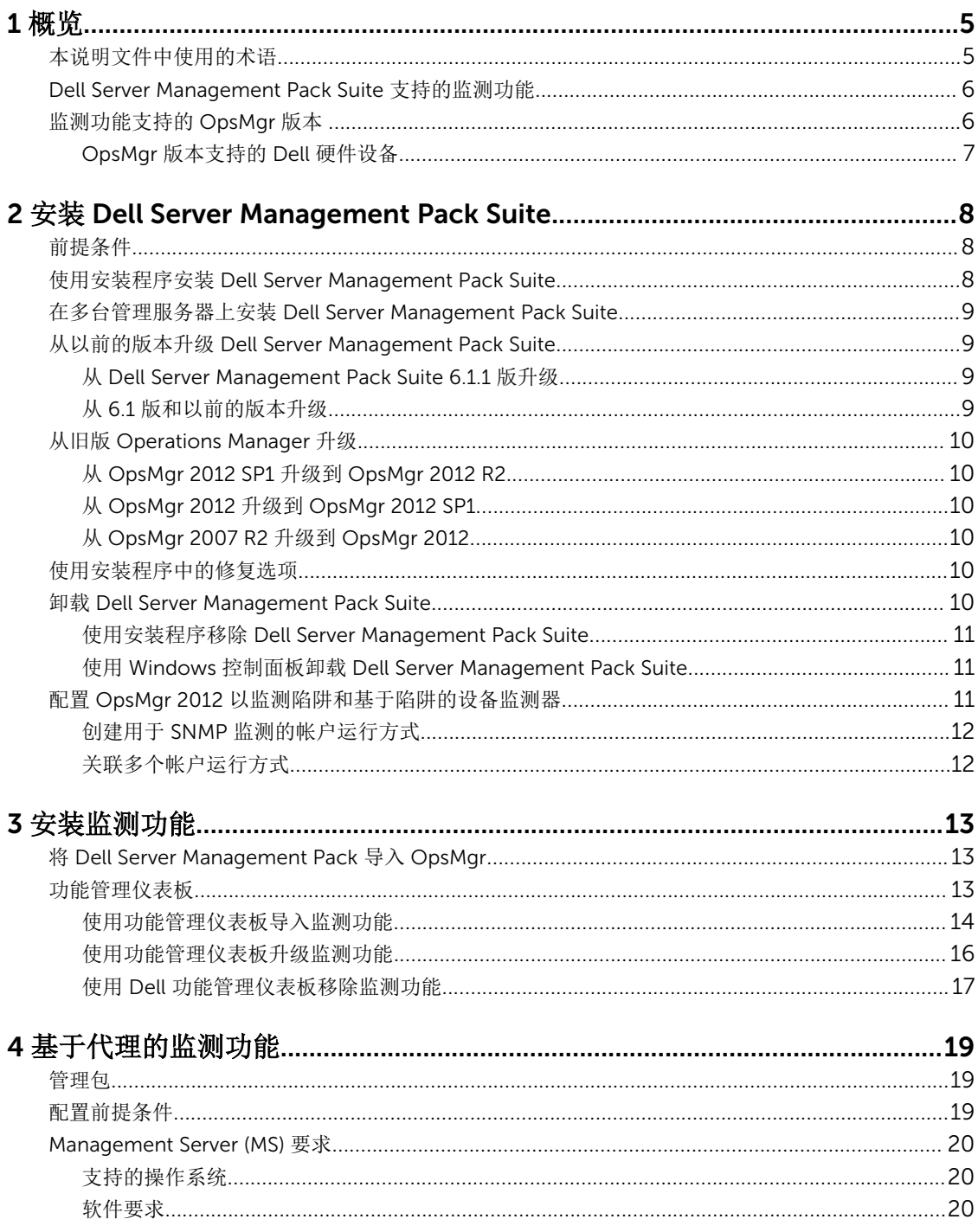

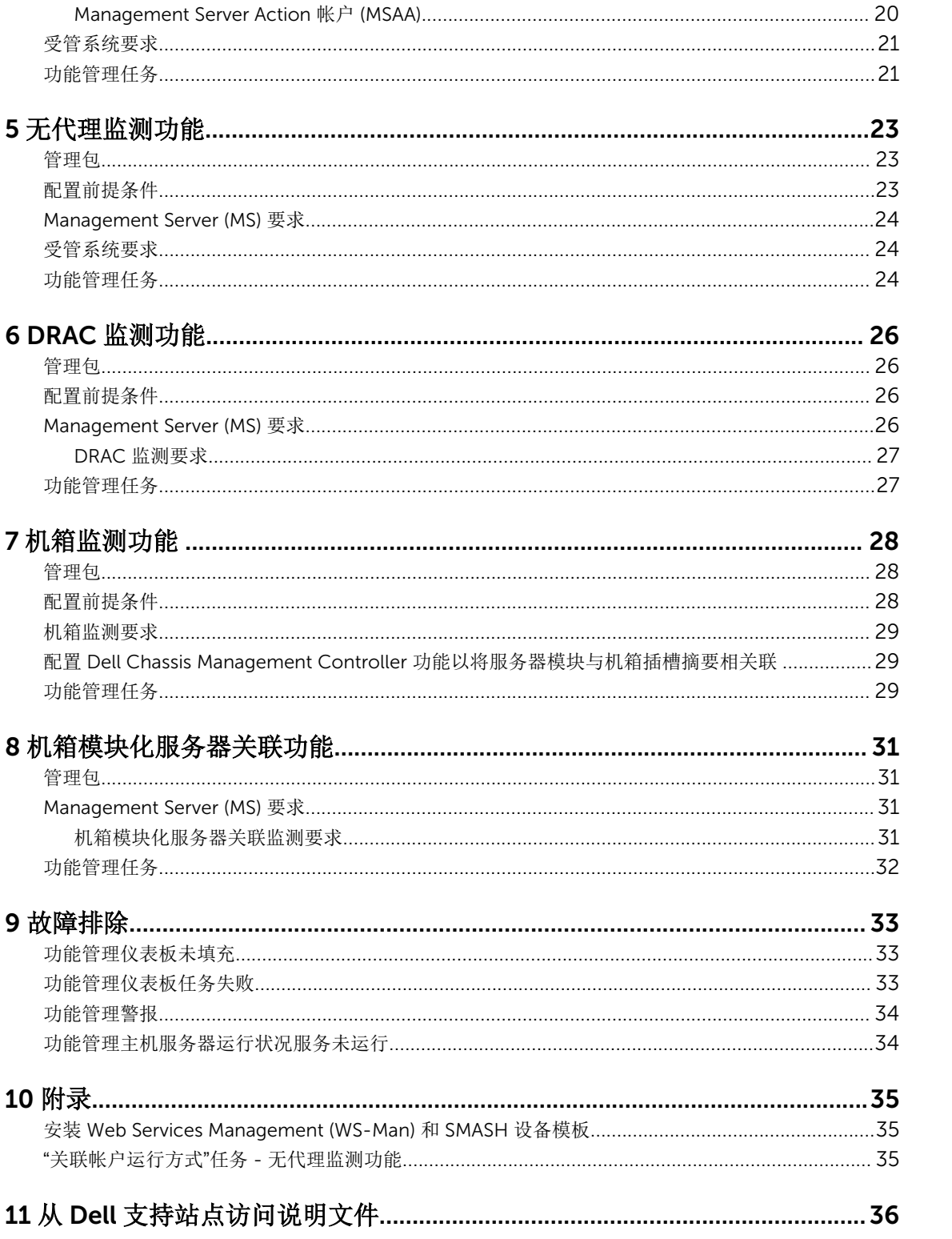

# <span id="page-4-0"></span>概览

本指南提供了有关安装、配置和使用适用于 Microsoft System Center Operations Manager 的 Dell Server Management Pack Suite 6.2 版的信息。

通过集成 Dell MD Storage Array Management Pack Suite 6.2 版与 Microsoft System Center 2012 R2 Operations Manager、Microsoft System Center 2012 SP1 Operations Manager、Microsoft System Center 2012 Operations Manager 或 Microsoft System Center Operations Manager 2007 R2 环境, 您可以管理、 监测并确保您的 Dell 设备的可用性。

#### △ 小心: 为了避免数据损坏和/或数据丢失,请仅在具备使用 Microsoft Windows 操作系统和 Microsoft System Center 2012 R2 Operations Manager、Microsoft System Center 2012 SP1 Operations Manager、Microsoft System Center 2012 Operations Manager 和 Microsoft System Center Operations Manager 2007 R2 的知识和经验情况下,执行本说明文件中的步骤。

Management Pack Suite 安装程序、安装指南和发行说明文件位于自解压可执行文件 Dell\_Server\_Management\_Pack\_Suite\_v6.2\_Axx.exe(其中 xx 是 Dell MD Storage Array Management Pack Suite 6.2 版的版本号)中。您可以从 dell.com/support 下载该可执行文件。

请阅读 Management Pack 的发行说明,其中包含有关软件和管理服务器要求的最新信息,以及有关已知问题 的信息。此发行说明同时也发布于 dell.com/OMConnectionsEnterpriseSystemsManagement 上的"系统管 理"说明文件页面。

# 本说明文件中使用的术语

#### 表. 1: 本说明文件中使用的术语

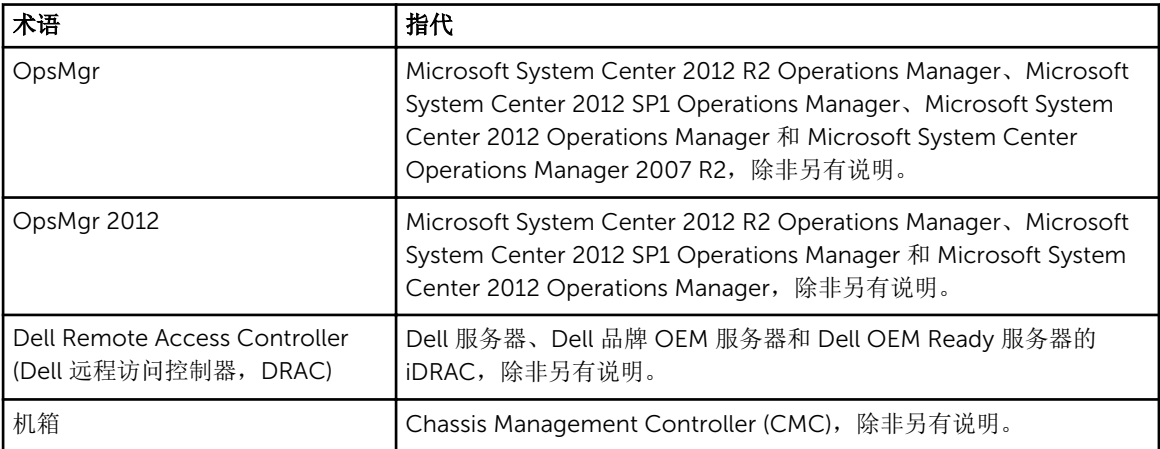

<span id="page-5-0"></span>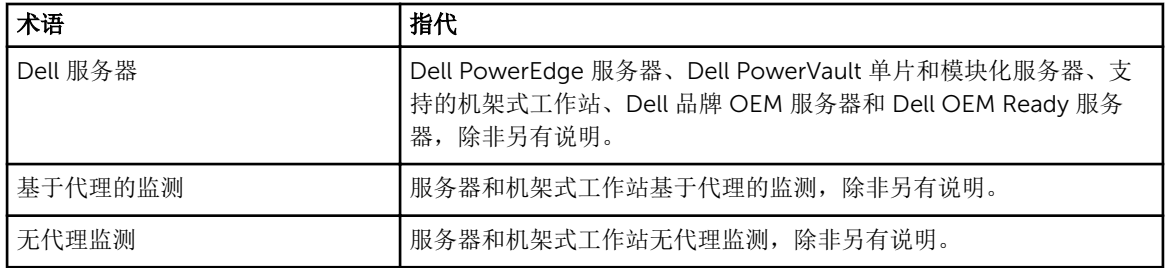

## Dell Server Management Pack Suite 支持的监测功能

表. 2: Dell Server Management Pack Suite 的功能

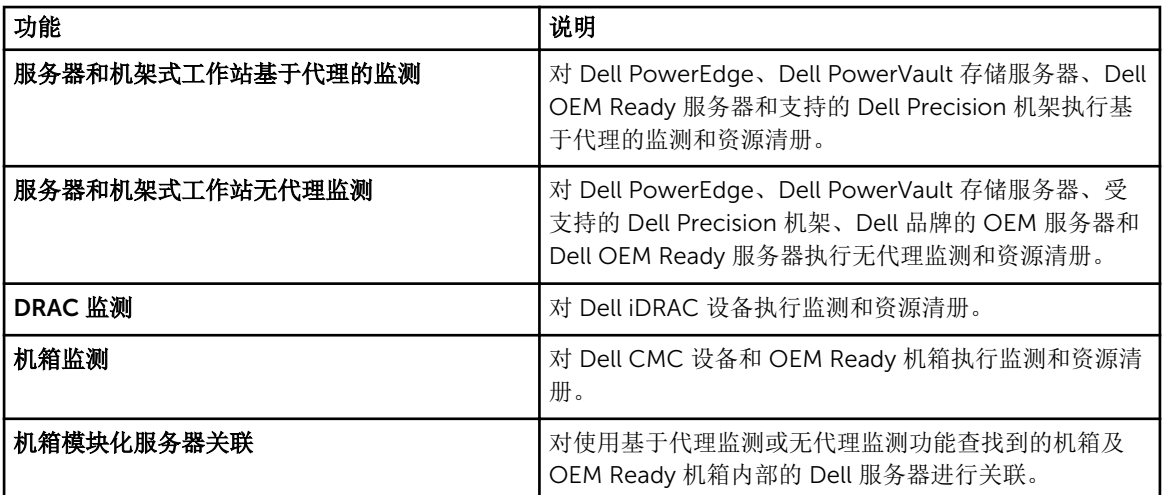

# 监测功能支持的 OpsMgr 版本

#### 表. 3: 监测功能支持的 OpsMgr 版本

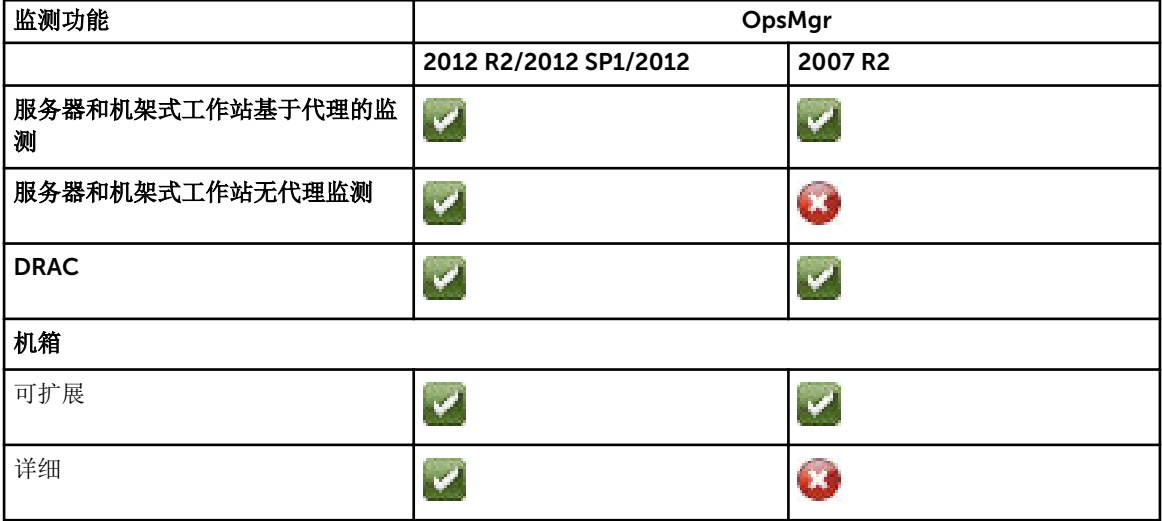

<span id="page-6-0"></span>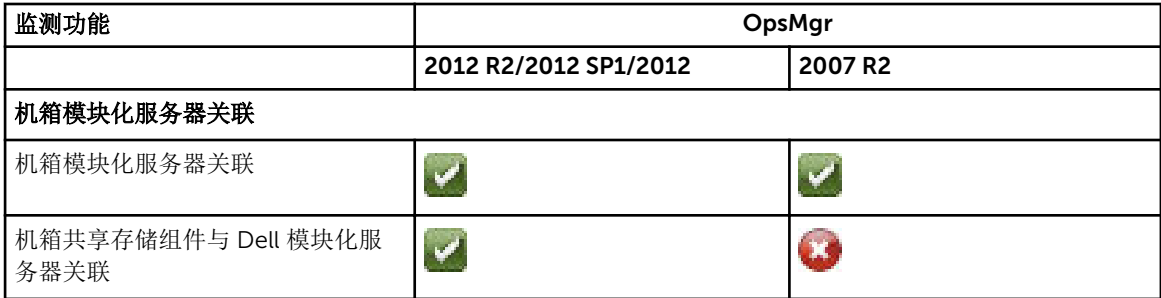

### OpsMgr 版本支持的 Dell 硬件设备

### 表. 4: OpsMgr 版本支持的 Dell 硬件设备

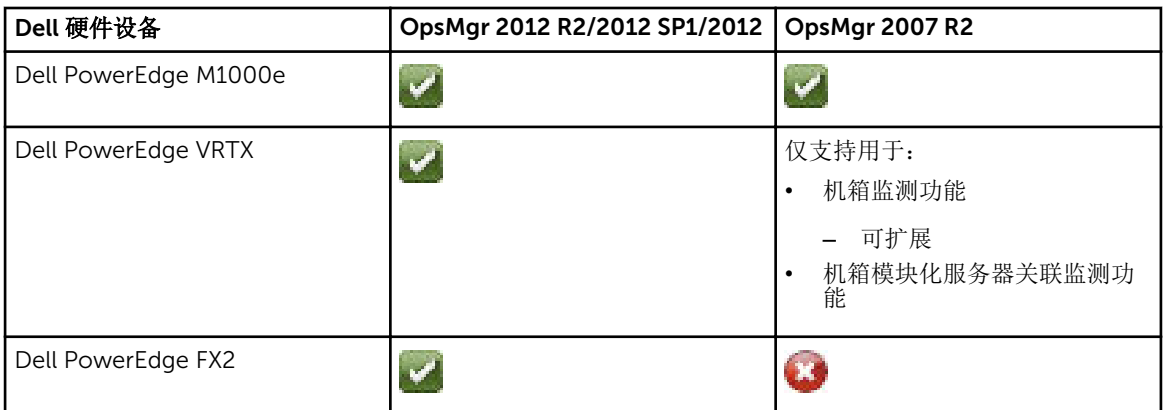

# <span id="page-7-0"></span>安装 Dell Server Management Pack Suite

本部分中的主题介绍了如何安装、升级和卸载 Dell Server Management Pack Suite。

## 前提条件

要在管理服务器上安装 Dell Server Management Pack Suite,请确保您已安装下列各项:

- 安装以下一种 OpsMgr 版本:
	- 2012 R2
	- 2012 SP1 在运行 OpsMgr 2012 SP1 的系统上,下载并应用 Update Rollup 2 for OpsMgr 2012 SP1, 此更新在 Microsoft 知识库文章 KB2826664 中提供。有关更多信息, 请参阅 support.microsoft.com/kb/2802159。
	- 2012
	- $-2007 R2$
- Microsoft .NET 版本 3.5 SP1
- 确保您在安装 Dell Server Management Pack Suite 所在的管理服务器上具有本地管理权限。
- 启用以下 Windows 防火墙规则:
	- Operations Manager SNMP 响应
	- Operations Manager SNMP 陷阱监听程序
	- Operations Manager Ping 响应

### 使用安装程序安装 Dell Server Management Pack Suite

- 1. 从 dell.com/support 下载 Dell\_Server\_Management\_Pack\_Suite\_v6.2\_Axx.exe(其中 *xx* 是 Dell Server Management Pack 版本号)。
- 2. 要从自解压 zip 文件解压内容,请运行 .exe 文件并指定一个路径。
- 3. 从解压位置启动 Dell\_Server\_Management\_Pack\_Suite.exe 文件。 随即显示 Dell Server Management Pack Suite 欢迎屏幕。
- 4. 单击下一步。

```
随即显示许可协议。
```
- 5. 要继续安装,请在阅读许可条款后接受许可条款,然后单击下一步。
- 6. 单击更改(如果需要)以更改默认安装文件夹,然后单击下一步。
- 7. 单击安装。
- 8. 单击 Shield 向导安装完成屏幕上的完成。

将管理包解压到以下位置: C:\Program Files\Dell Management Packs\Server Mgmt Suite\6.2。

<span id="page-8-0"></span>安装 Dell Server Management Pack Suite 后自动导入以下功能:

- 基于代理的监测功能。
- 无代理监测功能(如果满足前提条件)。
- Dell Feature Management Pack。[功能管理仪表板显](#page-12-0)示在 OpsMgr 控制台上的**监测 → Dell** 下。请参 见单独的监测部分以了解如何导入监测功能。

■ 注: 无代理监测功能要求在用于监测 Dell 服务器的所有管理服务器上运行安装程序。安装程序会在管理 服务器上注册 Dell Device Helper 公用程序(COM+ 应用程序)。默认位置为 C:\Program Files\Dell Management Packs\Server Mgmt Suite\6.2\Library.

注: 安装程序也可解压管理包。要解压管理包, 请在运行 Windows 操作系统的客户端系统上运行安装程 序。

安装 Dell Server Management Pack Suite 后生成包含安装信息的日志文件。该日志文件位于 Dell\_Server\_Management\_Pack\_Suite.exe 解压后的位置。

### 在多台管理服务器上安装 Dell Server Management Pack Suite

要在多台管理服务器上安装 Dell Server Management Pack Suite,请执行以下操作:

- 1. 在所需的所有管理服务器(属于以下监测功能所使用的资源池)上运行 Dell\_Server\_Management\_Pack\_Suite.exe:
	- a. 无代理监测
	- b. 机箱详细监测
	- c. 在机箱可扩展监测中查找插槽

 $\mathbb Z$  注: 确保已安装 Dell Device Helper 公用程序, 因为无代理监测和机箱详细监测功能的工作流需要使 用 Dell Device Helper 公用程序。

2. 在任意一台管理服务器上使用功能管理仪表板导入 Dell Server Management Pack,或使用 OpsMgr Import Management Pack 向导导入 Management Pack。OpsMgr 会自动将 Management Pack 分发到 所有管理服务器。

3. 要接收陷阱,请将查找 Dell 设备所使用的管理服务器添加到 Dell 设备的陷阱目标列表。

■ 注: 陷阱目标会自动针对查找到的 Dell 设备进行配置, 并通过无代理监测功能进行监测。

# 从以前的版本升级 Dell Server Management Pack Suite

您可以使用安装程序升级到 Dell Server Management Pack Suite 6.2 版。

### 从 Dell Server Management Pack Suite 6.1.1 版升级

安装程序检测 Dell Server Management Pack Suite 6.1.1 版中已安装的功能,并自动将 Feature Management Pack 升级至 6.2 版。

注: 安装程序可能会显示一条消息,提示您完成升级后重新启动计算机,请忽略这条消息,因为不需要重 Ø

# 新启动。

### 从 6.1 版和以前的版本升级

不支持从 Dell Server Management Pack Suite 6.1 版或更早的版本升级到 6.2 版。

# <span id="page-9-0"></span>从旧版 Operations Manager 升级

您可以按照 Microsoft 指导原则从旧版升级到 OpsMgr。请参阅 Microsoft System Center 说明文件以了解支 持的升级方案。

### 从 OpsMgr 2012 SP1 升级到 OpsMgr 2012 R2

升级到 OpsMgr 2012 R2 将不会影响现有的 Dell Server Management Pack Suite 特性和功能。有关从 OpsMgr 2012 SP1 升级到 OpsMgr 2012 R2 的信息, 请参阅 technet.microsoft.com/en-us/library/ dn249707.aspx。

### 从 OpsMgr 2012 升级到 OpsMgr 2012 SP1

升级到 OpsMgr 2012 SP1 不会影响现有的 Dell Server Management Pack Suite 特性和功能。有关从 OpsMgr 2012 升级到 OpsMgr 2012 SP1 的信息,请参阅 technet.microsoft.com/en-us/library/jj899854.aspx。

### 从 OpsMgr 2007 R2 升级到 OpsMgr 2012

有关如何从 OpsMgr 2007 R2 升级到 OpsMgr 2012 的详情, 请参阅 technet.microsoft.com/en-us/library/ hh476934.aspx。

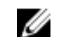

注: 为确保功能管理工作流发挥最佳效用,请在升级到 OpsMgr 2012 后重新启动根管理服务器。

### 使用安装程序中的修复选项

使用修复选项可以修复在安装 Dell Server Management Pack Suite 过程中可能发生的任何安装错误。

- 1. 从解压位置运行 Dell\_Server\_Management\_Pack\_Suite.exe 文件。 随即显示 Dell Server Management Pack Suite 的欢迎屏幕。
- 2. 单击下一步。 随即显示程序维护屏幕。
- 3. 选择修复,然后单击下一步。 随即显示准备修复程序屏幕。
- 4. 单击安装。 进度屏幕显示安装进度。安装完成后,将显示已成功完成安装屏幕。
- 5. 单击完成。

名注: 无法通过控制面板中的添加/删除程序来使用修复选项。

### 卸载 Dell Server Management Pack Suite

可以通过 Windows 控制面板或使用 Dell Server Management Pack Suite 安装程序中的**移除**选项卸载 Dell Server Management Pack Suite。

### <span id="page-10-0"></span>使用安装程序移除 Dell Server Management Pack Suite

要使用安装程序移除 Dell Server Management Pack Suite,请执行以下操作:

- 1. 从解压位置运行 Dell\_Server\_Management\_Pack\_Suite.exe 文件。 随即显示 Dell Server Management Suite Pack 的欢迎屏幕。
- 2. 单击下一步。
- 3. 选择移除,然后单击下一步。 随即显示 Remove the Program(移除程序) 屏幕
- 4. 单击移除。 Dell Server Management Pack Suite 随即被移除。

**6** 注:

- 卸载时,会显示以下消息:The following applications should be closed before continuing the installation: COM Surrogate(在继续安装之前应关闭以下应用程序: COM Surrogate), 因为 COM surrogate 进程正在后台运行 DellDeviceHelper.DLL, 应关闭该进 程。选择自动关闭应用程序并在设置完成后尝试重新启动它们选项。单击确定以继续卸载。
- 卸载 Dell Server Management Pack Suite 不会移除在 OpsMgr 中导入的 Dell Management Packs。 要从 OpsMgr 移除 Dell Management Packs, 请参阅 technet.microsoft.com/en-us/library/ cc974489.aspx。

### 使用 Windows 控制面板卸载 Dell Server Management Pack Suite

要使用 Windows 控制面板卸载 Dell Server Management Pack Suite,请执行以下操作:

- 1. 单击开始 → 控制面板 → 卸载程序。
- 2. 右键单击 Dell Server Management Pack Suite,然后单击卸载。
- 3. 要完成卸载过程,请按照屏幕上的说明操作。

### 配置 OpsMgr 2012 以监测陷阱和基于陷阱的设备监测器

要在 OpsMgr 2012 中监测陷阱和基于陷阱的设备监测器,请执行以下操作:

- 1. 启动 OpsMgr 2012, 然后单击管理。
- 2. 在管理窗格中,浏览到配置运行方式→配置文件。
- 3. 在可用配置文件的列表中,右键单击 SNMP 监测帐户,然后单击属性。 随即显示简介屏幕。
- 4. 单击下一步。 随即显示指定配置文件运行方式的常规属性屏幕。
- 5. 单击下一步。 随即显示帐户运行方式屏幕。
- 6. 单击添加。 随即显示添加帐户运行方式屏幕。
- 7. 从帐户运行方式下拉列表中选择社区字符串以查找设备。

**经注:** 如果下拉列表中无任何项目, 请创建社区字符串帐户运行方式。有关更多信息, 请参[阅创建用于](#page-11-0) SNMP [监测的帐户运行方式](#page-11-0)。

<span id="page-11-0"></span>**经注:** 如果您使用多个"帐户运行方式"来查找设备, 请将每个设备与其关联的"帐户运行方式"相关联。 有关更多信息,请参阅关联多个帐户运行方式。

- 8. 单击确定。
- 9. 向导完成后单击关闭。

#### 创建用于 SNMP 监测的帐户运行方式

- 1. 启动 OpsMgr 2012, 然后单击管理。
- 2. 在管理窗格中,浏览到配置运行方式 → 帐户。
- 3. 右键单击帐户,然后单击创建帐户运行方式。 随即显示简介屏幕。

 $\mathscr{C}$ 注: 有关用于网络监测的帐户运行方式的更多信息,请参阅 technet.microsoft.com/en-us/library/ hh212920.aspx 上的 Microsoft TechNet 站点。

- 4. 单击下一步。 随即显示一般属性屏幕。
- 5. 从帐户运行方式类型:下拉列表中选择团体字符串。
- 6. 在显示名称: 文本框中输入团体字符串名称, 然后单击下一步。
- 7. 在团体字符串文本框中提供帐户凭据,然后单击下一步。 **随即显示分发安全**屏幕。
- 8. 选择较不安全 我要凭据自动分发到所有受管的计算机选项并单击创建。
- 9. 向导完成后单击关闭。

### 关联多个帐户运行方式

- 1. 按照配置 OpsMgr 2012 [以监测陷阱和基于陷阱的设备监测器](#page-10-0)下的步骤 1 到步骤 6 执行操作。
- 2. 在添加帐户运行方式屏幕上,选择所选的类、组或对象选项。
- 3. 单击选择 → 类。 随即显示**类搜索**屏幕。

**经注:** 您还可以将社区字符串帐户运行方式与对象和组相关联。有关更多信息, 请参阅 technet.microsoft.com 上的 Microsoft documentation for OpsMgr 2012 (OpsMgr 2012 的 Microsoft 说明文件)。

- 4. 在筛选条件(可选)文本框中输入类的名称。根据设备的类型,输入 Dell Server、Dell CMC、Dell DRAC/MC 或 Dell RAC 类。
- 5. 单击搜索。
- 6. 在可用项目下选择要添加的类。
- 7. 单击确定。
- 8. 在添加帐户运行方式屏幕上,单击确定。
- 9. 对要管理的每个类的类型,重复步骤 2 到步骤 8。
- 10. 单击保存。
- 11. 向导完成后单击关闭。

# <span id="page-12-0"></span>安装监测功能

本节中的主题介绍如何使用 Dell 功能监测仪表板安装、升级和移除监测功能。

您可以通过使用 OpsMgr 导入管理包向导导入监测功能管理包或使用 Dell 功能管理仪表板来将监测功能导入 OpsMgr。利用功能管理仪表板可对监测功能进行高级微调。有关更多信息,请参阅相应监测功能下的功能管 理任务。

## 将 Dell Server Management Pack 导入 OpsMgr

要导入 Dell Server Management Pack, 请使用 OpsMgr 导入管理包向导。

- 1. 启动 OpsMgr 控制台。
- 2. 在导航窗格中单击管理。
- 3. 展开管理,右键单击管理包,然后选择导入管理包。
- 4. 在选择管理包屏幕上,单击添加→从磁盘添加。
- 5. 键入位置详细信息或导航到已安装 Dell Server Management Pack Suite 的位置。 如果您选择了安装在默认目录,则 Dell Server Management Pack 位于 C:\Program Files\Dell Management Packs\6.2 下。
- 6. 选择您想导入的管理包,然后单击打开。 随即显示导入管理包屏幕,并在导入列表中显示管理包。
- 7. 单击安装。

## 功能管理仪表板

功能管理仪表提供了用于配置 Dell Server Management Pack Suite 监测功能以监测各种 Dell 系统的工具, 这 些系统包括 Dell 服务器、Dell Sled、Dell Precision 机架、Dell Remote Access Controller (DRAC)、Dell PowerEdge FX2、Dell PowerEdge VRTX、Dell PowerEdge M1000e、integrated DRAC (iDRAC) 和 Dell OEM 服务器。

- [基于代理的监测功能](#page-18-0)
- [无代理监测功能](#page-22-0)
- DRAC [监测功能](#page-25-0)
- [机箱监测功能](#page-27-0)
- [机箱模块化服务器关联功能](#page-30-0)

可以使用 Dell 功能管理仪表板导入、升级和移除监测功能。

### <span id="page-13-0"></span>使用功能管理仪表板导入监测功能

功能管理仪表板可用于查看可用的 Dell Server Management Pack Suite 的监测功能,并自动配置其导入、升 级和移除特定功能所需的管理包。

在分布式设置(包括 OpsMgr 2012 中的分布式资源池)中,选择最先安装 Dell Server Management Pack Suite 的管理服务器来托管所有功能管理活动。

要导入监测功能,请执行以下操作:

- 1. 启动 OpsMgr 控制台。
- 2. 在导航窗格中单击监测。
- 3. 展开监测 → Dell → 功能管理仪表板。
	- ▲ Monitoring Active Alerts Discovered Inventory **ED** Distributed Applications Task Status **HI UNDVLINUX Computers Windows Computers** Agentless Exception Monitoring Application Monitoring Data Warehouse 4 a Dell Feature Management Dashboard Alerts Views

#### 图 1: **"**监测**"**窗格

在功能管理仪表板窗格上,可以查看已安装的监测功能、当前使用的版本、可升级到的版本、监测级别、 总节点计数以及所需许可证的列表。

Feature Management Dashboard

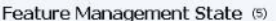

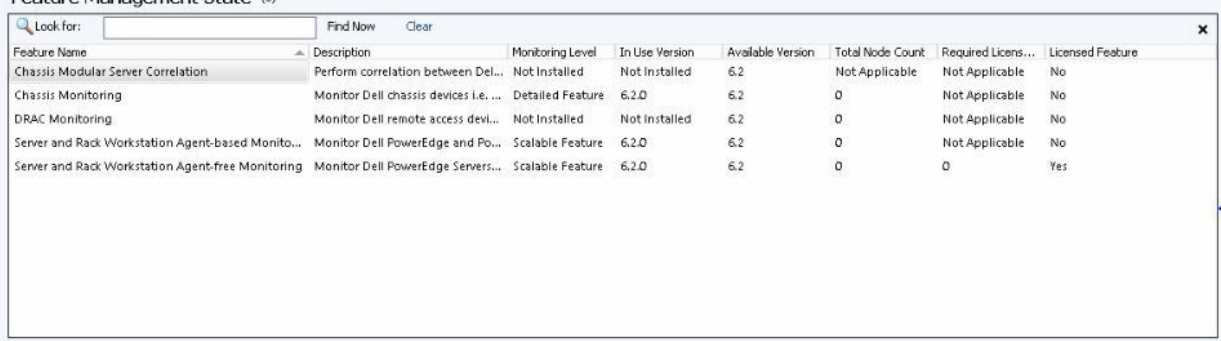

#### 图 2: 功能管理仪表板

- 4. 选择要安装的监测功能。
- 5. 在任务窗格下,展开 Dell 监测功能任务。

Dell Monitoring Feature Tasks

#### 图 3: Dell 监测功能任务

- 6. 单击任务以导入/升级功能。
- 7. 在运行任务屏幕上,确保选中使用预定义的帐户运行方式选项。
- 8. 单击运行。
- 9. 在任务成功完成后,单击关闭。

<span id="page-15-0"></span>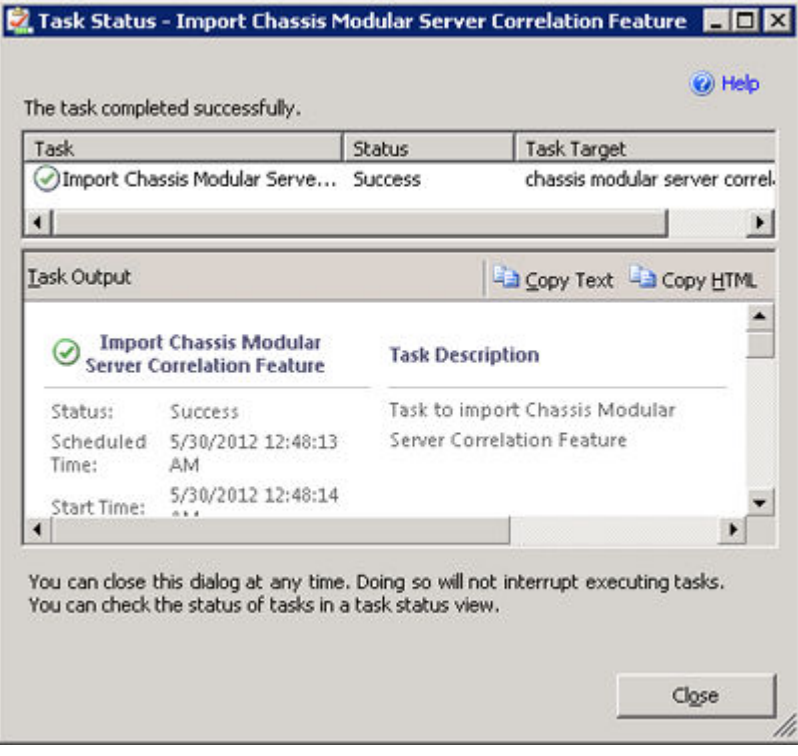

#### 图 4: 任务状态

10. 对您要启用的每个监测功能,重复步骤 4 到步骤 9。

4 注: 请等待任务完成, 然后使用功能管理仪表板启动另一个任务。

### 使用功能管理仪表板升级监测功能

- 1. 启动 OpsMgr 控制台。
- 2. 在导航窗格中单击监测。
- 3. 单击 Dell → 功能管理仪表板。
- 4. 选择要升级的监测功能。
- 5. 在任务窗格下,展开 Dell 监测功能任务。
- 6. 单击要执行的升级任务。
- 7. 在运行任务升级屏幕上,选择使用预定义的帐户运行方式选项。
- 8. 单击运行。

#### 小心: 如果存在任何必须覆盖的依赖项或关联并且覆盖会导致数据丢失,任务会失败并显示相应的消 息。要继续此任务,请单击覆盖并将自动解决警告/错误覆盖设置为 True。有关更多信息,请参阅 [功能管理仪表板任务失败](#page-32-0)。

9. 任务完成后单击关闭。

升级时, 旧版 Dell Server Management Pack Suite 中的任何覆盖(对查找、监测和规则的自定义)都会 迁移到 Dell Server Management Pack Suite 6.2 版。

#### <span id="page-16-0"></span>表. 5: 使用功能管理仪表板(可扩展和详细)自定义监测功能

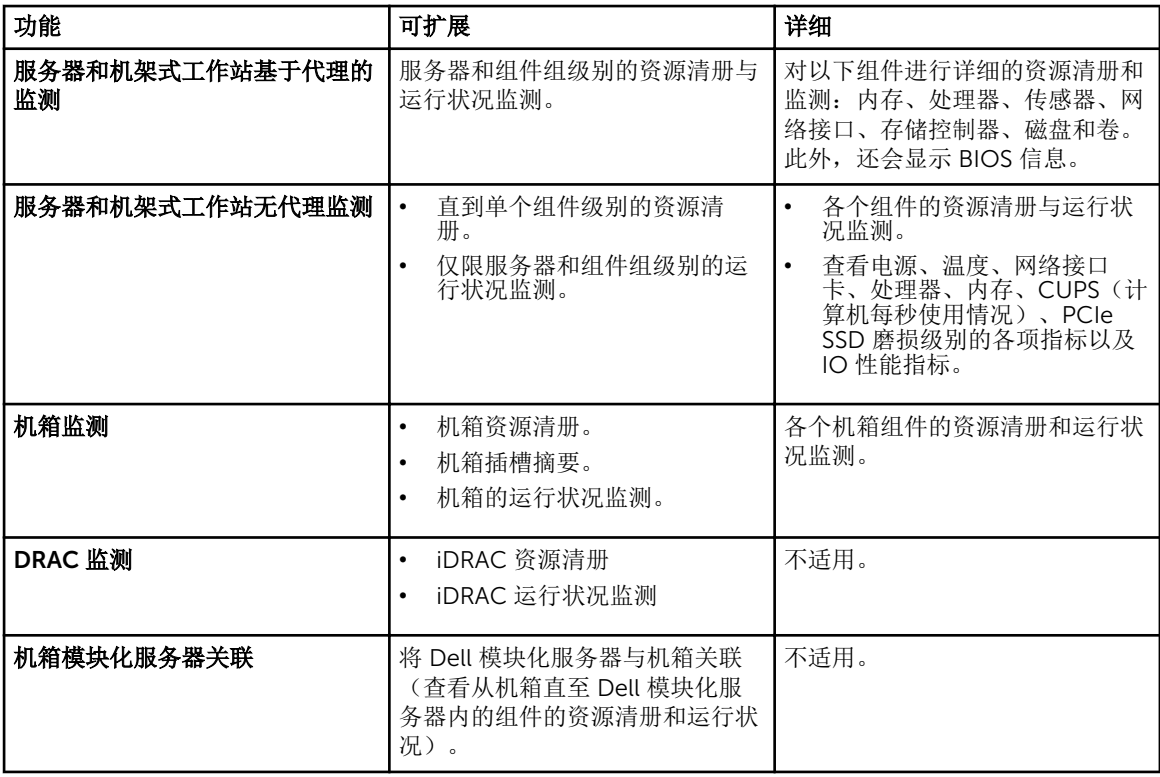

#### 使用 Dell 功能管理仪表板移除监测功能

要移除监测功能,请使用 Dell 功能管理仪表板。在移除任何监测功能之前,请关闭或解决所有打开的警报。 在移除监测功能时, 功能管理仪表板将安装文件夹中的所有覆盖引用作为备份导出, 但将来无法重用自定义组 信息和覆盖实例级别信息。

要移除监测功能,请执行以下操作:

- 1. 启动 OpsMgr,单击监测。
- 2. 在监测窗格中, 浏览到 Dell → 功能管理仪表板。 功能管理仪表板窗格显示 OpsMgr 中存在的监测功能的列表。
- 3. 选择要移除的监测功能。
- 4. 在任务窗格下,展开 Dell 监测功能任务。

Z 注: 在 System Center Operations Manager 2007 R2 中, 任务窗格被称为操作窗格。

5. 单击移除功能以移除监测功能。

例如,要移除服务器和机架式工作站基于代理的监测功能,请单击任务窗格下的移除基于代理的监测功 能。

- 6. 在运行任务 移除功能屏幕上,选择使用预定义的帐户运行方式选项。
- 7. 单击运行。

小心: 如果存在任何必须覆盖的依赖项或关联并且覆盖会导致数据丢失,任务会失败并显示相应的消 息。要继续此任务,请单击覆盖并将自动解决警告/错误覆盖设置为 True。有关更多信息,请参阅 [功能管理仪表板任务失败](#page-32-0)。

8. 任务完成后单击关闭。

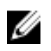

注: 如果存在指向自定义组或实例的覆盖项,则在**功能管理仪表板**中执行"移除监测功能"任务可能会失 败。在这种情况下,应确保移除关联自定义组或实例的覆盖项。

# <span id="page-18-0"></span>基于代理的监测功能

基于代理的监测功能支持查找和监测运行受支持 Windows 操作系统和 OpenManage Server Administrator (OMSA) 的 Dell PowerEdge 单片和模块化服务器、Dell PowerVault 存储服务器、Dell OEM Ready 服务器以 及受支持的 Dell Precision 机架。有关支持的 OMSA 版本的信息,请参阅 *Dell Server Management Pack Suite Version 6.2 for Microsoft System Center Operations Manager Release Notes*(适用于 Microsoft System Center Operations Manager 的 Dell Server Management Pack Suite 6.2 版发行说明)。

Dell Server Management Pack Suite 安装程序将自动导入基于代理的监测功能。

# 管理包

在成功导入 Dell Server Management Pack Suite 管理包后, OpsMgr 控制台的**管理**窗格中应显示以下管理 包。有关更多信息,请参阅将 [Dell Server Management Pack](#page-12-0) 导入 OpsMgr。

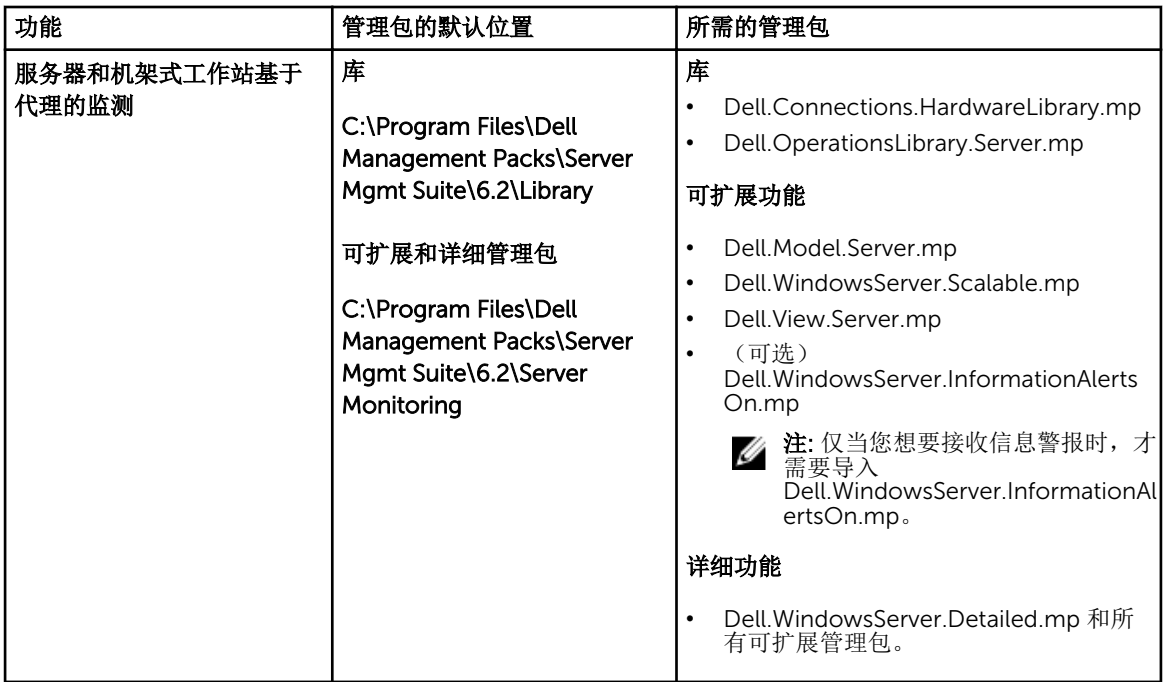

#### 表. 6: 基于代理的监测功能和所需的管理包

# 配置前提条件

连接到 System Center Operations Manager (SCOM) 代理以查找 Dell 设备。

# <span id="page-19-0"></span>Management Server (MS) 要求

### 支持的操作系统

下面列出了 OpsMgr 支持的管理服务器操作系统:

- 对于 OpsMgr 2012 R2、OpsMgr 2012 SP1 和 OpsMgr 2012, 请参阅 technet.microsoft.com/en-us/ library/hh205990.aspx。
- 对于 OpsMgr 2007 R2,请参阅 technet.microsoft.com/en-us/library/bb309428(en-us).aspx。

### 软件要求

#### 表. 7: 软件前提要求

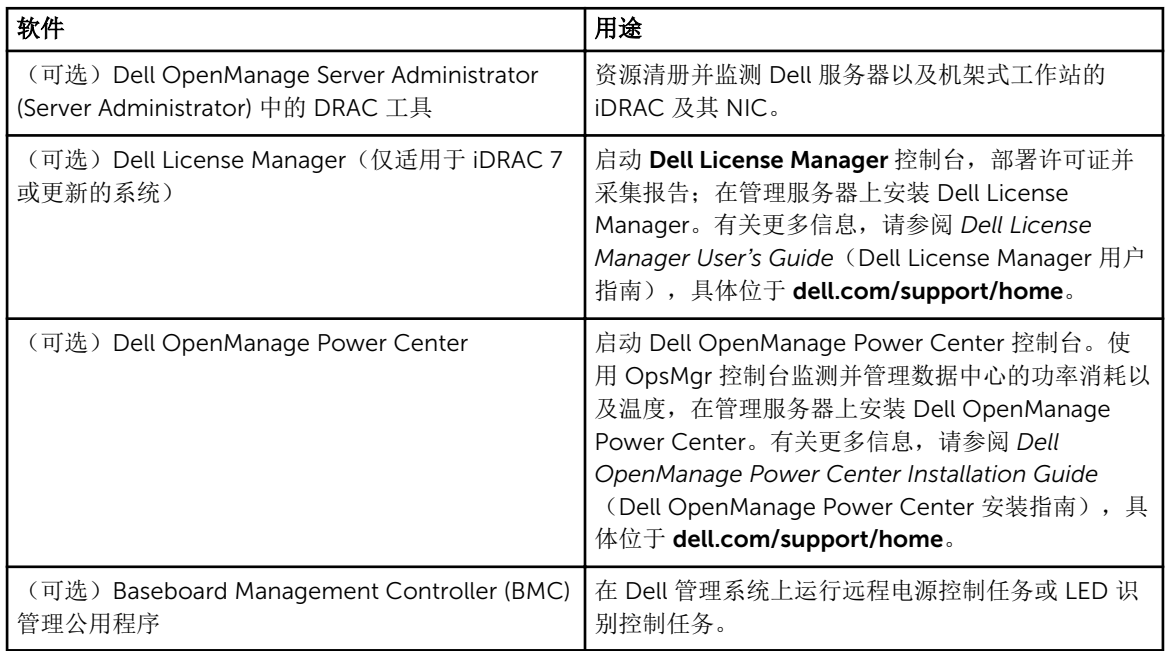

注: 从 *Dell Systems Management Tools and Documentation*(Dell 系统管理工具和说明文件)介质上 获取 DRAC 工具、Dell OpenManage Server Administrator (Server Administrator)、BMC 管理公用程 序, 以及 Dell License Manager;或通过 dell.com/support 下载。

### Management Server Action 帐户 (MSAA)

#### 表. 8: MSAA 权限

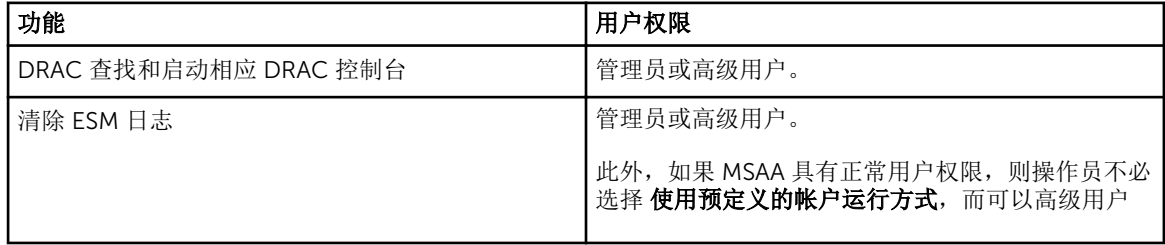

<span id="page-20-0"></span>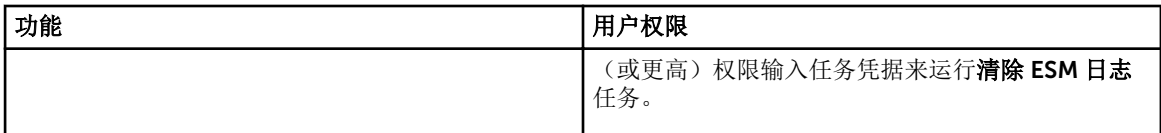

## 受管系统要求

在受管系统上安装任何受支持的 Server Administrator 版本(包括 Server Administrator Storage Management 服务)。

在: 如果要在受管系统上升级或卸载 Server Administrator, 受管系统的警报视图可能会显示以下错误: Script or Executable failed to run (脚本或可执行文件未能运行)。如果受管系统不是管理服 务器,请将该系统切换到"维护模式",直到升级或卸载完成为止。如果受管系统是**管理服务器**,则可以 在升级或卸载完成后手动关闭警报。

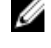

注: 在使用 Server Administrator 7.2 DRAC 工具的系统上, 建议升级到 Server Administrator 7.4 DRAC 工具或更高版本。

注: 有关受管系统支持的操作系统的更多信息,请参阅 dell.com/support/home 上的 *Dell OpenManage Server Administrator Installation Guide*(Dell OpenManage Server Administrator 安装 指南)。

## 功能管理任务

下表列出了**功能管理仪表板**中可用的基于代理的监测功能任务。"功能管理"任务表中列出的部分任务仅在您导 入基于代理的监测功能后才会显示。

**经 注:** 在事件日志中, 忽略错误日志下关于重新导入现有管理包的错误。当**功能管理仪表板**导入监测功能 时,如果重新导入已经导入的所有从属管理包,则会出现这些错误。

**经 注:** 等待任务完成(查看仪表板中的状态更新变化), 然后使用功能管理仪表板启动另一个任务。

#### 表. 9: 功能管理任务

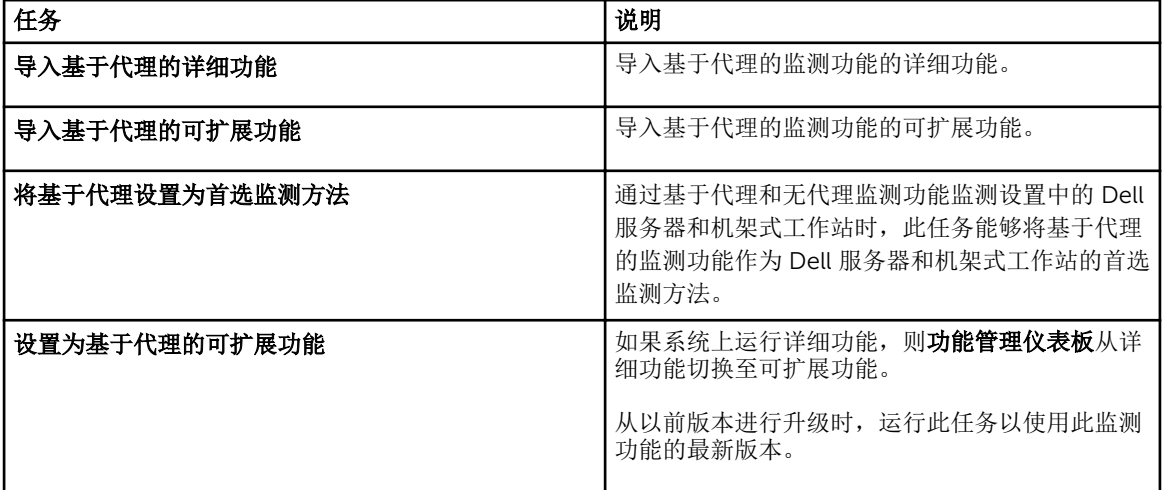

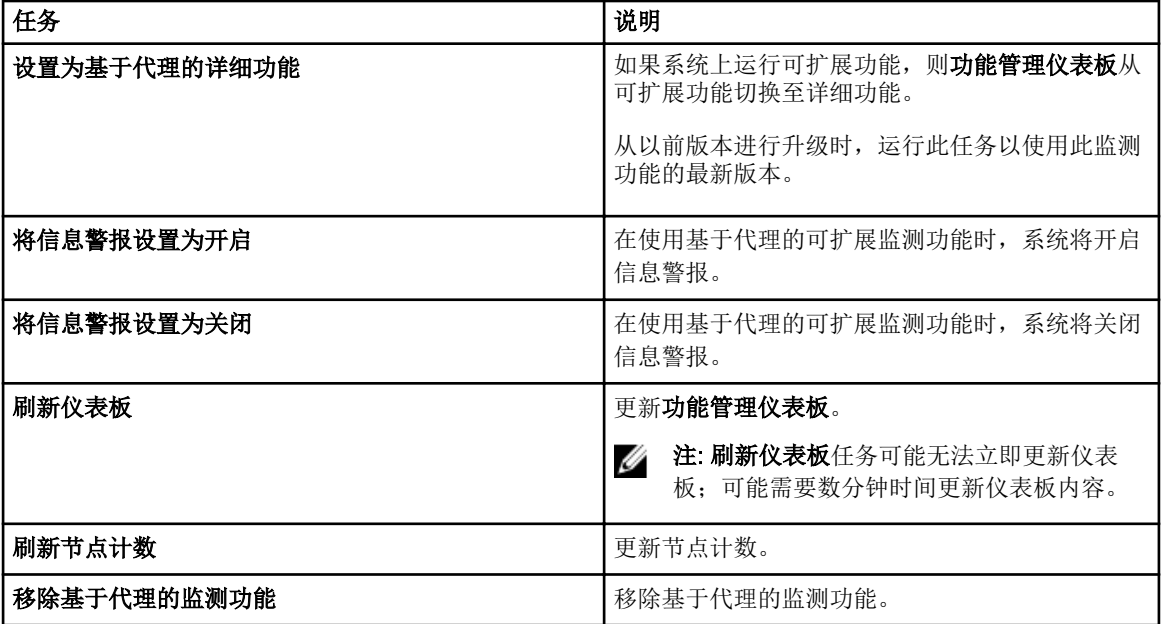

# <span id="page-22-0"></span>无代理监测功能

无代理监测功能通过使用 WS-MAN 和 SNMP, 可经由服务器的 iDRAC 提供对第 12 代和第 13 代 Dell PowerEdge 服务器、Dell PowerVault 系统、受支持的 Dell Precision 机架、Dell 品牌 OEM 服务器和 Dell OEM Ready 服务器的详细资源清册和监测。

如满足前提条件,Dell Server Management Pack Suite 安装程序会自动导入无代理监测功能。

## 管理包

在导入 Dell Server Management Pack Suite 管理包后, OpsMgr 控制台的**管理**窗格中应显示以下管理包。有 关更多信息,请参阅将 [Dell Server Management Pack](#page-12-0) 导入 OpsMgr。

#### 表. 10: 无代理监测功能和所需的管理包

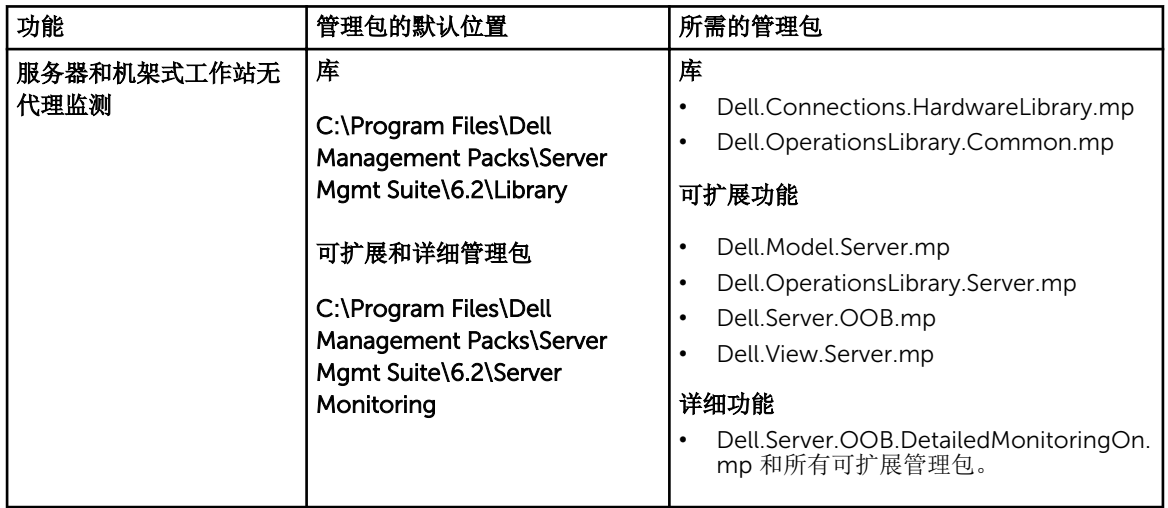

## 配置前提条件

- 确保 WS-MAN (WS-Management) 连接至 iDRAC
- 确保已启用防火墙上的 SNMP 端口
- 确保已安装 Dell Device Helper
- 确保 WinRM 设置中的 MaxEnvelopeSizekb 值更高(仅适用于 Windows Server 2008 R2)

## <span id="page-23-0"></span>Management Server (MS) 要求

#### 表. 11: 软件的前提条件

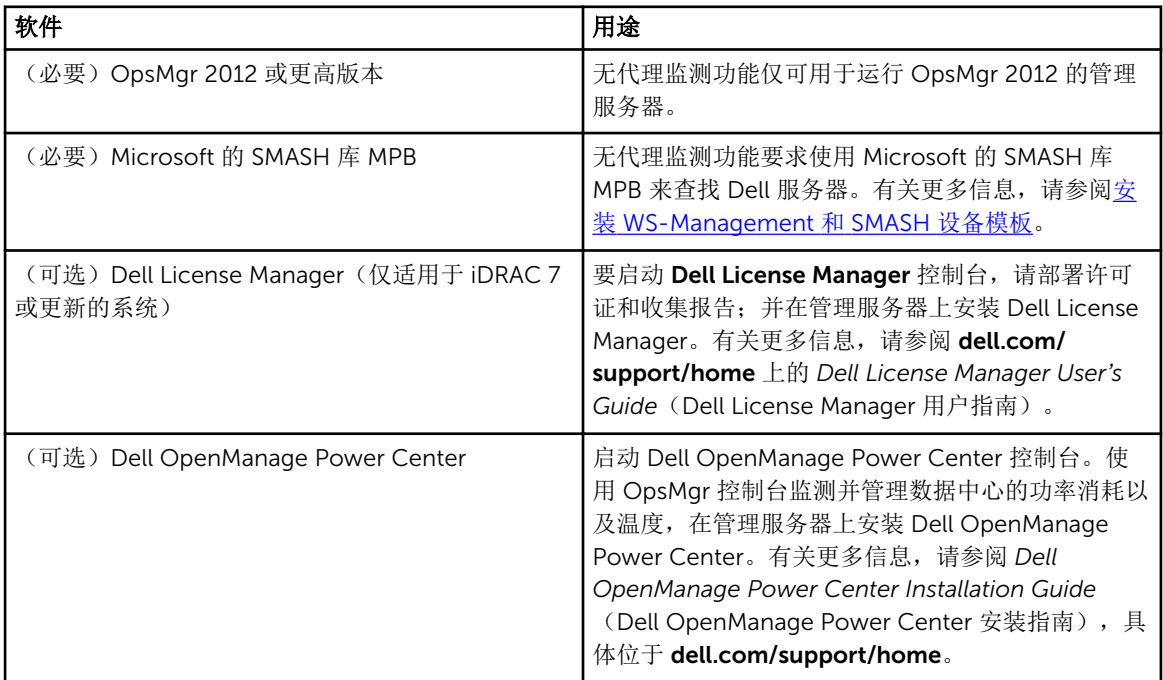

## 受管系统要求

要查找和监测受管系统,需要使用 iDRAC7 或更高版本。

■ 注: 在受管系统上安装 iSM 2.0 或更高版本以便进行主机 NIC 查找和监测。

## 功能管理任务

下表列出了功能管理仪表板中可用的无代理监测功能任务。"功能管理"任务表中列出的部分任务仅在您导入无 代理监测功能后才会显示。

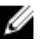

**么 注:** 在事件日志中, 忽略错误日志下关于重新导入现有管理包的错误。当**功能管理仪表板**导入监测功能 时,如果重新导入已经导入的所有从属管理包,则会出现这些错误。

**经 注:** 等待任务完成(查看仪表板中的状态更新变化), 然后使用功能管理仪表板启动另一个任务。

#### 表. 12: 功能管理任务

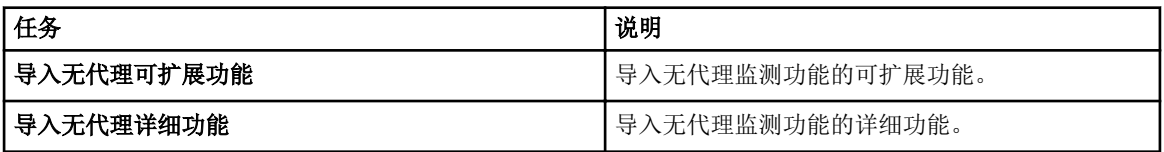

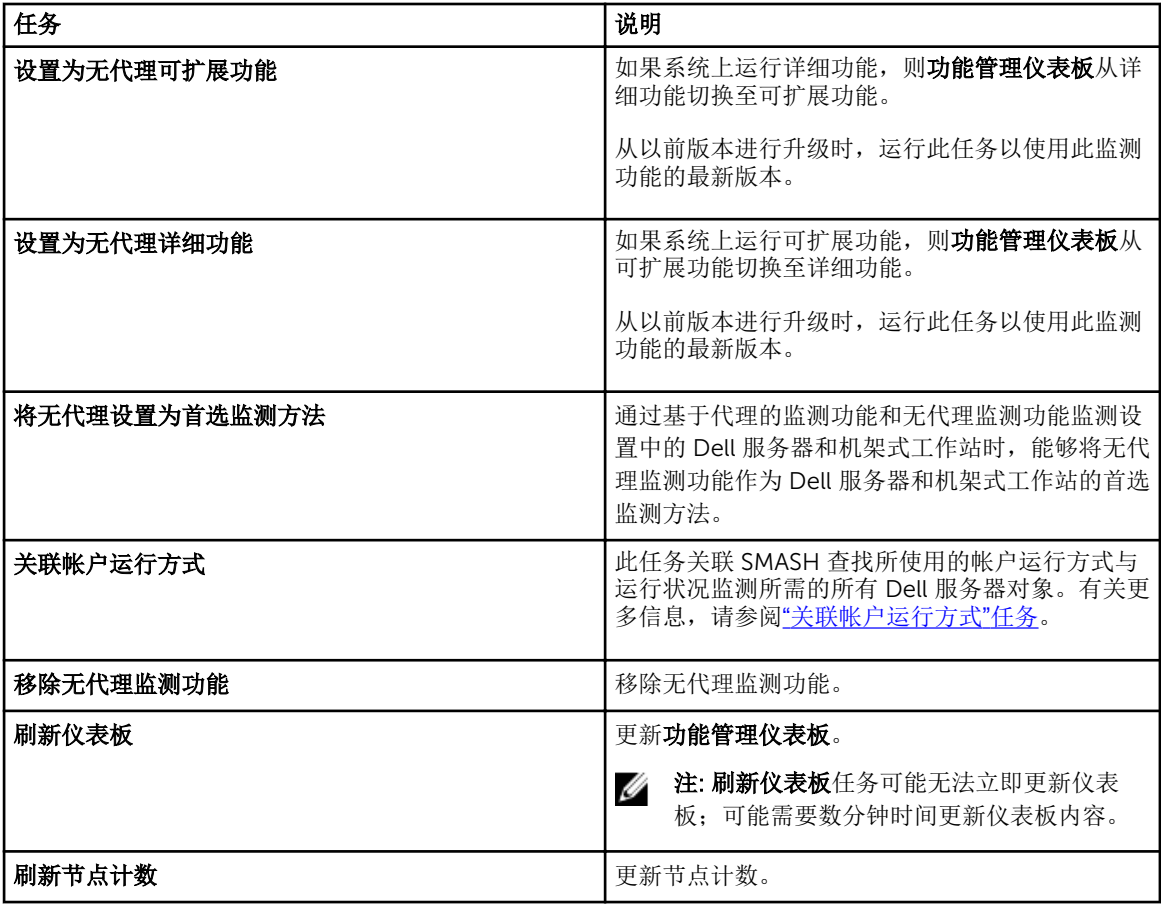

# <span id="page-25-0"></span>DRAC 监测功能

DRAC 监测功能支持使用 SNMP 查找和监测多种版本的 iDRAC(iDRAC6、iDRAC7 和 iDRAC8 系统)。

### 管理包

在成功导入 Dell Server Management Pack Suite 管理包后, OpsMgr 控制台的**管理**窗格中应显示"DRAC 监测 功能和所需的管理包"表中列出的管理包。有关更多信息,请参阅 Importing the Dell Server Management [Packs into OpsMgr](#page-12-0) (将 Dell Server Management Pack 导入 OpsMgr)。

#### 表. 13: DRAC 监测功能和所需的管理包

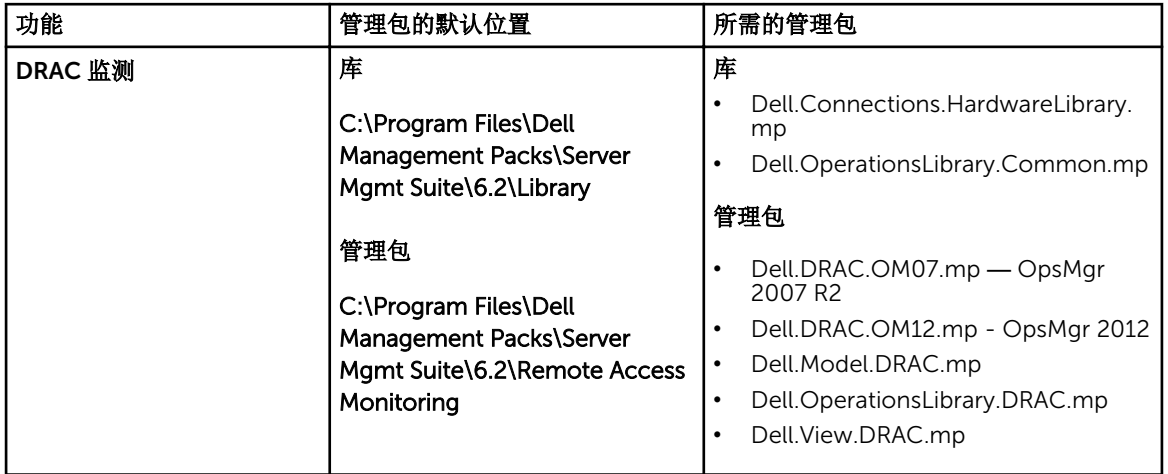

## 配置前提条件

启用防火墙上的 SNMP 端口以实现 SNMP 功能。

## Management Server (MS) 要求

#### 表. 14: 软件要求

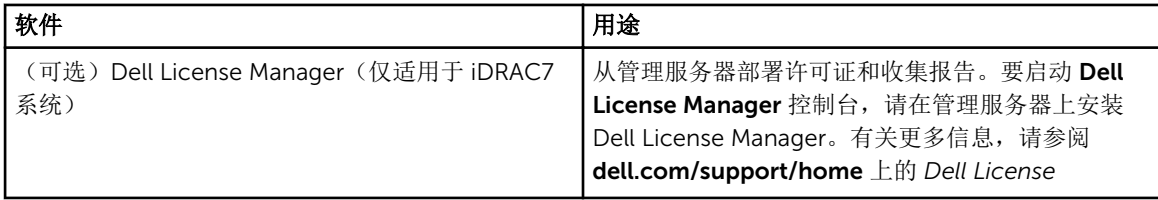

<span id="page-26-0"></span>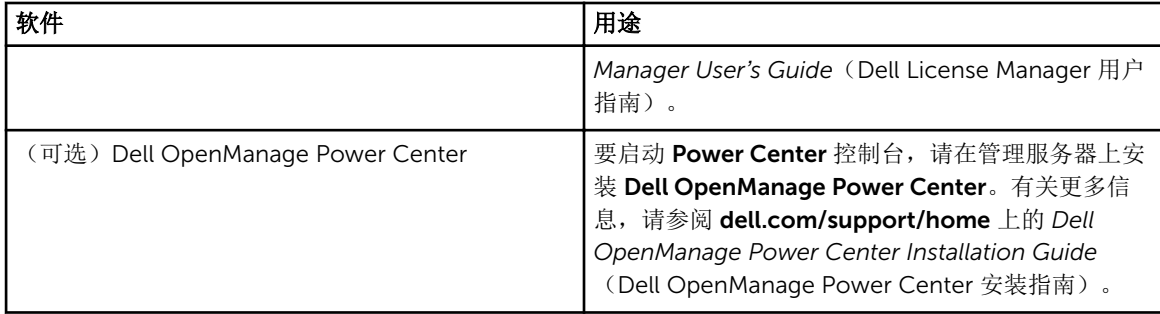

### DRAC 监测要求

要监测 DRAC 设备的运行状况, 请将团体字符串帐户运行方式与 SNMP 监测帐户关联, 并将目标设为 Dell Remote Access Controller 类或相应的 DRAC 对象(如果不同的 DRAC 设备对应不同的帐户运行方式)。

## 功能管理任务

下表列出了可在**功能管理仪表板**中使用的 DRAC 监测任务。"功能管理"任务表中列出的部分任务仅在您导入 DRAC 监测功能后才会显示。

**么 注:** 在事件日志中, 忽略错误日志下关于重新导入现有管理包的错误。当**功能管理仪表板**导入监测功能 时,如果重新导入已经导入的所有从属管理包,则会出现这些错误。

**么 注:** 等待任务完成(查看仪表板中的状态更新变化),然后使用**功能管理仪表板**启动另一个任务。

#### 表. 15: 功能管理任务

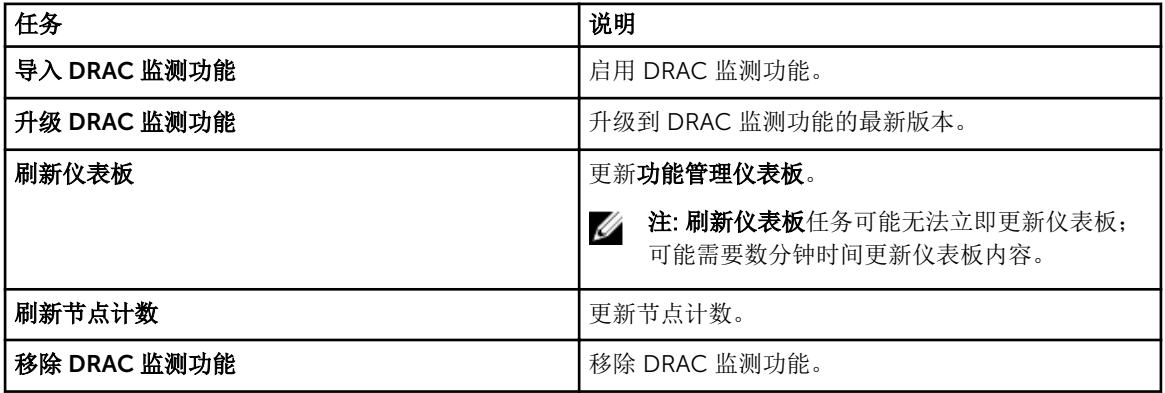

# <span id="page-27-0"></span>机箱监测功能

机箱监测功能支持使用 SNMP 和 WS-MAN 查找和监测 Dell PowerEdge FX2/FX2s 机箱、Dell PowerEdge VRTX 机箱、Dell PowerEdge M1000e 机箱以及 Dell OEM Ready 机箱中的 Chassis Management Controller (CMC)。

机箱监测功能还支持详细监测 OpsMgr 2012 中的各个机箱组件。

### 管理包

在成功导入 Dell Server Management Pack Suite 管理包后, OpsMgr 控制台的**管理**窗格中应显示以下管理 包。有关更多信息,请参阅将 [Dell Server Management Pack](#page-12-0) 导入 OpsMgr。

下表列出了机箱监测功能所需的管理包。

#### 表. 16: 所需的管理包

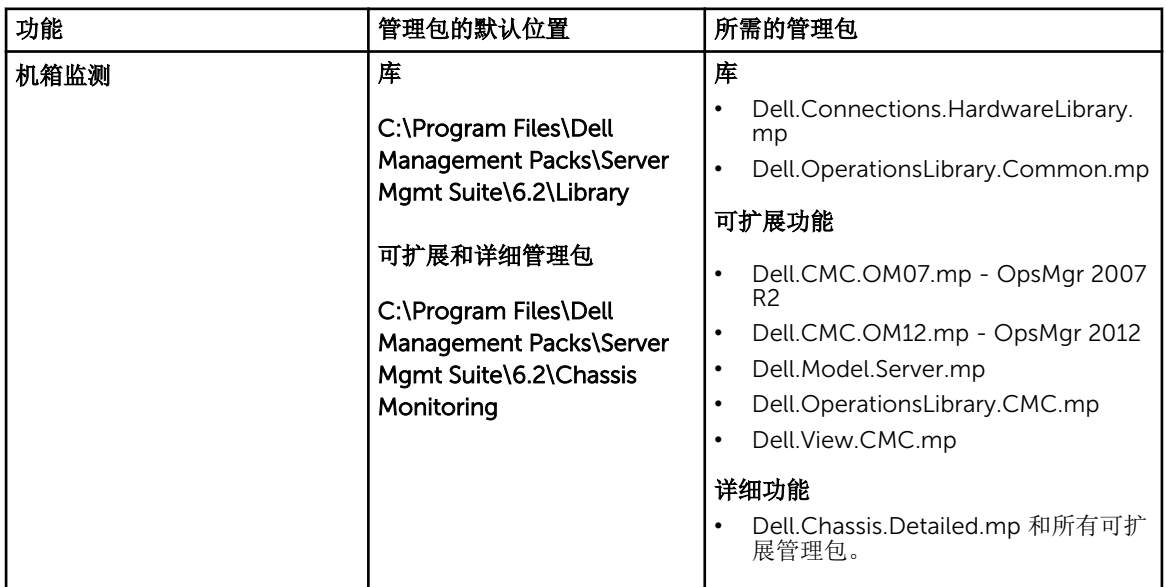

## 配置前提条件

- 确保已启用防火墙上的 SNMP 端口
- 确保已安装 Dell Device Helper
- 确保存在 WS-MAN (WS-Management) 连接

## <span id="page-28-0"></span>机箱监测要求

- 要想插槽查找和关联正常工作,请确保已安装 Dell Device Helper 公用程序。
- 要监测机箱控制器、IO 模块、IO 模块组、电源设备和电源设备组组件,请启用 RACADM 公用程序。现在 只需 RACADM 公用程序即可监测机箱控制器、IO 模块、IO 模块组、电源设备和电源设备组组件的运行状 况。
- 要监测机箱设备的运行状况,请将团体字符串帐户运行方式与 SNMP 监测帐户关联,并将目标设为 Dell 模块化机箱类或相应的机箱对象(如果不同的机箱设备对应不同的帐户运行方式)。
- 要查找 CMC 的机箱插槽和机箱插槽摘要,请创建帐户运行方式并将其与配置文件 Dell CMC 登录帐户运 行方式配置文件相关联。此外,还要从 OpsMgr 控制台启用 CMC 插槽查找。有关更多信息,请参阅<u>配置</u> Dell Chassis Management Controller 功能以将服务器模块与机箱插槽摘要相关联。
- 要执行机箱详细监测,请创建访问 Dell CMC 所需的帐户运行方式和 WS-MAN 凭据,并将其与配置文件 (Dell CMC 登录帐户运行方式配置文件)相关联。

### **Ø** 注:

• 如果您对 CMC 使用的是 AD 域凭据,请输入以下格式的凭据:username@domainname.com

### 配置 Dell Chassis Management Controller 功能以将服务器 模块与机箱插槽摘要相关联

要配置 CMC 功能以关联服务器模块, 请创建帐户运行方式并将其关联到"配置文件运行方式"以填充机箱插槽 摘要。

- 1. 创建类型为"简单身份验证"的帐户运行方式,该帐户具有连接到机箱上 CMC 模块的权限。此外,使用基 本或摘要帐户运行方式类型来配置用户凭据。
- 2. 选择帐户运行方式配置中的安全性较高或安全性较低选项,以便有选择地为特定管理服务器分发配置。 有关创建类型为"简单身份验证"的帐户运行方式的信息,请参阅 dell.com/ OMConnectionsEnterpriseSystemsManagement 上的 *Dell Server Management Pack Suite Version 6.2 for Microsoft System Center Operations Manager User's Guide*(适用于 Microsoft System Center Operations Manager 的 Dell Server Management Pack Suite 6.1 版用户指南)中的"创建简单身份验证 帐户运行方式"部分。

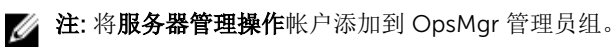

- 3. 将创建的"帐户运行方式"与 Dell CMC 登录帐户配置文件关联,然后选择要在其上配置该配置文件的相应 类、组或对象。
	- 要为 CMC 启用插槽摘要查找,请在 Dell CMC 插槽查找中覆盖启用属性,将其设置为 True。默认情 况下它处于禁用状态。

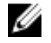

注: 查找插槽后,如果移除帐户运行方式与配置文件运行方式之间的链接,或者禁用插槽查找工作 流,则查找到的插槽仍保留原有数据。

### 功能管理任务

下表列出了**功能管理仪表板**中可用的机箱监测任务。"功能管理"任务表中列出的部分任务仅在您导入机箱监测 功能后才会显示。

**么 注**: 在事件日志中, 忽略错误日志下关于重新导入现有管理包的错误。当**功能管理仪表板**导入监测功能 时,如果重新导入已经导入的所有从属管理包,则会出现这些错误。

**公 注:** 等待任务完成(查看仪表板中的状态更新变化), 然后使用**功能管理仪表板**启动另一个任务。

#### 表. 17: 功能管理任务

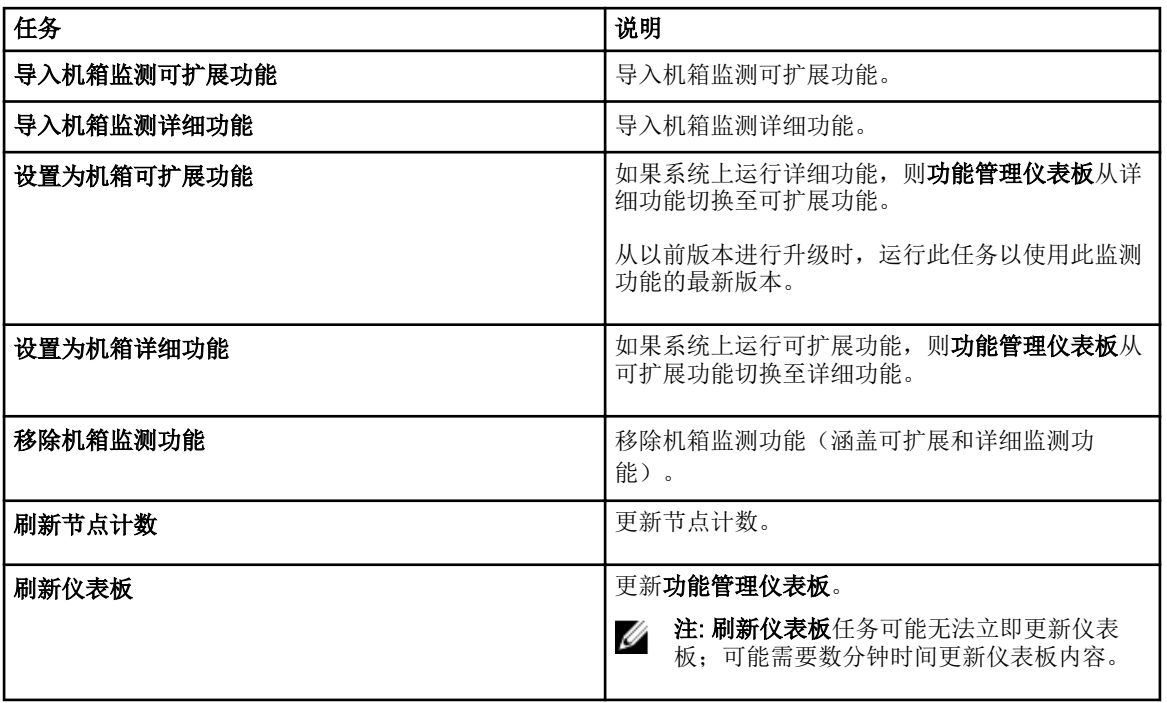

# <span id="page-30-0"></span>机箱模块化服务器关联功能

机箱模块化服务器关联功能支持:

• 使用无代理或基于代理监测功能查找到的 Dell 模块化服务器与机箱插槽的关联。

 $\mathbb Z$  注: CMC 插槽查找默认为被禁用。因此, 应启用 CMC 插槽查找才能使用关联功能。

• 机箱共享存储组件与 Dell 服务器的关联。

**经注:** 启用机箱详细监测以实现机箱共享组件与 Dell 服务器的关联。

## 管理包

在成功导入 Dell Server Management Pack Suite 管理包后, OpsMgr 控制台的**管理**窗格中应显示以下管理 包。有关更多信息,请参阅将 [Dell Server Management Pack](#page-12-0) 导入 OpsMgr。

#### 表. 18: 机箱模块化服务器关联监测功能和所需的管理包

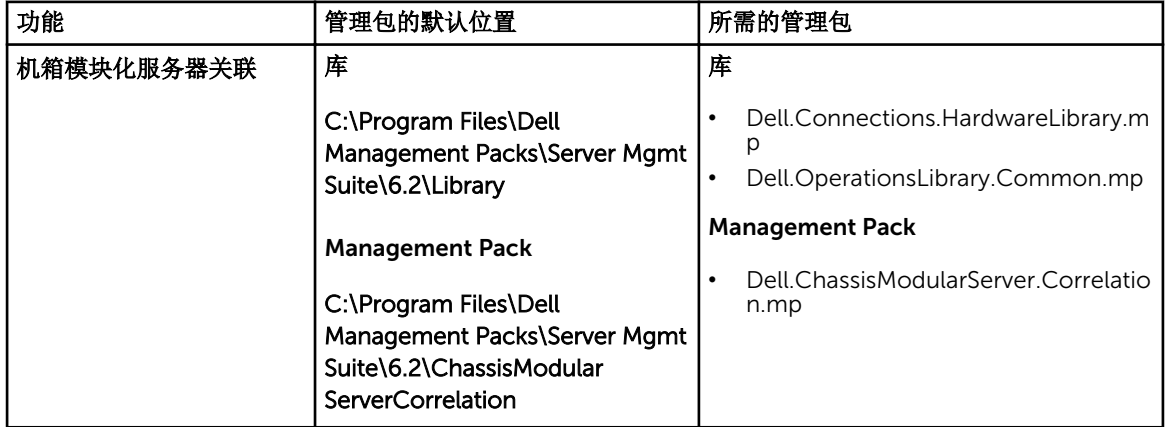

### Management Server (MS) 要求

### 机箱模块化服务器关联监测要求

#### 分布式 OpsMgr 环境中的机箱刀片关联

在分布式 OpsMgr 2007 R2 环境中, 在您查找和监测 CMC 的管理服务器上启用服务器代理。

<span id="page-31-0"></span>要启用 Proxy 代理, 请执行以下操作:

- 1. 在 OpsMqr 控制台中,单击管理。
- 2. 在管理窗格中,展开管理→设备管理→管理服务器。
- 3. 选择已在其上查找到机箱设备的管理服务器。
- 4. 右键单击并选择属性。
- 5. 在 Management Server 属性中,单击安全。
- 6. 选择允许此服务器充当代理并在其他计算机上查找受管对象选项。
- 7. 单击确定。

### 功能管理任务

下表列出了功能管理仪表板中可用的机箱模块化服务器关联功能任务。"功能管理"任务表中列出的部分任务仅 在您导入机箱模块化服务器关联监测功能后才会显示。

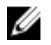

**么 注**: 在事件日志中, 忽略错误日志下关于重新导入现有管理包的错误。当**功能管理仪表板**导入监测功能 时,如果重新导入已经导入的所有从属管理包,则会出现这些错误。

**么 注:** 等待任务完成(查看仪表板中的状态更新变化), 然后使用**功能管理仪表板**启动另一个任务。

#### 表. 19: 功能管理任务

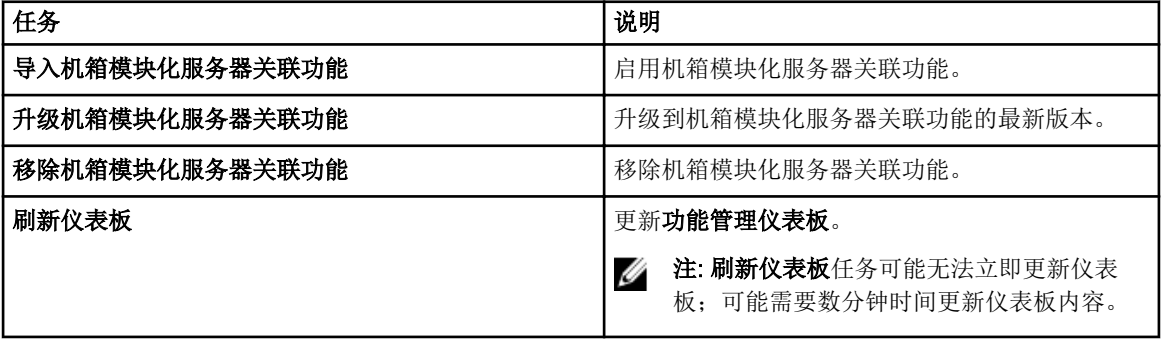

# <span id="page-32-0"></span>故障排除

下一章提供对有关安装错误进行故障排除的信息。

### 功能管理仪表板未填充

在分布式设置中,选择最先安装 Dell Server Management Pack Suite 的管理服务器来托管所有功能管理活 动,例如查找、警报和任务。最先安装 Dell Server Management Pack Suite 的管理服务器将填充功能管理仪 表板。但是,如果手动导入了功能监测管理包(而未在管理服务器上运行安装程序),则不会选择功能管理包 主机,因此,将不会填充功能管理仪表板。

要填充**功能管理仪表板**,请执行以下操作:

- 1. 在 OpsMgr 控制台中,单击创作。
- 2. 在创作中,展开管理包对象。
- 3. 单击对象查找。
- 4. 在查找: 字段中, 搜索 Dell 功能管理主机查找。
- 5. 右键单击 Dell 功能管理主机查找并选择覆盖 → 覆盖对象查找 → 针对类的所有对象:Dell 功能管理主机 查找。
- 6. 要运行功能管理活动,请选择 FmpHostFqdn,并将覆盖值设置为管理服务器的 FODN。

**么 注:** 请计划在 OpsMgr 2007 R2 群集环境的功能管理工作流;覆盖 FmpHostFqdn 值并将其设置为群集 的 FQDN。

### 功能管理仪表板任务失败

在功能管理仪表板中执行升级任务可能会导致数据丢失;例如,如果所修改的监测功能上存在任何依赖项或关 联,升级任务会失败并显示相应的消息。

小心: 覆盖任务参数将导致管理包或操作数据丢失。

- 1. 启动 OpsMgr 控制台, 然后单击监测。
- 2. 在监测窗格中, 浏览到 Dell → 功能管理仪表板。

功能管理仪表板窗格显示 OpsMgr 中存在的管理包列表和可以升级到的管理包版本。

- 3. 选择监测功能。
- 4. 在任务下,展开 Dell 监测功能任务。
- 5. 单击升级监测任务。 例如,要升级机箱监测功能,请单击 Dell 监测功能任务下的升级机箱监测功能。
- 6. 在运行任务 升级监测功能屏幕上,单击覆盖。 随即会显示覆盖任务参数。
- <span id="page-33-0"></span>7. 从新值列中的下拉菜单中,将自动解决警报/错误值更改为 True。
- 8. 单击覆盖。
- 9. 单击运行以运行任务。

### 功能管理警报

#### 表. 20: 功能管理警报

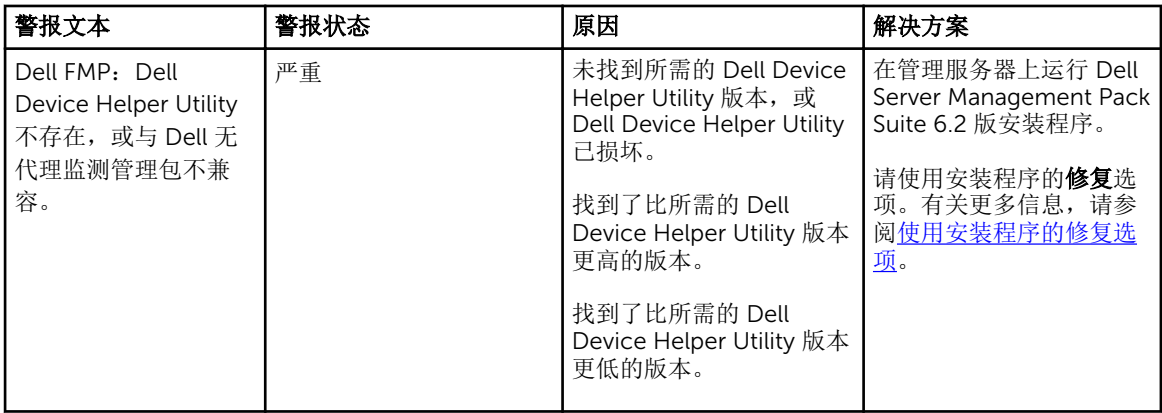

### 功能管理主机服务器运行状况服务未运行

在分布式设置中,选择最先安装 Dell Server Management Pack Suite 的管理服务器来托管所有功能管理活 动,例如查找、警报和任务。如果所选的管理服务器停止运行,则执行的功能管理任务会失败,并且将不会填 充功能管理仪表板。如果所选的管理服务器损坏或无法获得运行状况服务,则应停用该管理服务器,以移除陈 旧的对象。有关更多信息,请参阅 technet.microsoft.com/en-us/library/hh456439.aspx。

要填充功能管理仪表板,请执行以下操作:

- 1. 在 OpsMgr 控制台中,单击 Authoring (创作)。
- 2. 在创作中,展开管理包对象。
- 3. 单击对象查找。
- 4. 在查找: 字段中, 搜索 Dell 功能管理主机查找。
- 5. 右键单击 Dell 功能管理主机查找并选择覆盖 → 覆盖对象查找 → 针对类的所有对象:Dell 功能管理主机 查找。
- 6. 选择 FmpHostFqdn 并将覆盖值设为需要运行功能管理活动的管理服务器的 FQDN。

10

<span id="page-34-0"></span>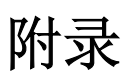

### 安装 Web Services Management (WS-Man) 和 SMASH 设备 模板

要安装 WS-Man 和 SMASH 设备模板, 请执行以下操作:

- 1. 将 SMASH 库 MPB 文件 WS-ManagementAndSMASHDeviceDiscoveryTemplate.msi 从 go.microsoft.com/fwlink/?LinkID=244308 下载到一个临时位置。
- 2. 运行 .msi 以将 SMASH 库 MPB 文件复制到用户指定/默认的位置。
- 3. 启动 OpsMgr 2012 控制台。
- 4. 在导航窗格中单击管理。
- 5. 展开管理,右键单击管理包,然后选择导入管理包。
- 6. 单击添加 → 从磁盘添加。
- 7. 键入位置详细信息或导航到下载 Microsoft 的 SMASH 库 MPB 文件的位置。
- 8. 选择 MPB 文件并单击打开。 随即显示导入管理包屏幕,其中模板显示在导入列表中。
- 9. 单击安装。

### **"**关联帐户运行方式**"**任务 - 无代理监测功能

"关联帐户运行方式"任务可关联 SMASH 查找所使用的账户运行方式与运行状况监测所需的所有 Dell 服务器对 象。该任务可作为执行对象级关联的一个选项。

警告: 仅在必要时才执行**"**关联帐户运行方式**"**任务。该任务影响所有 Dell 服务器对象的配置。**"**Dell 服务 器账户运行方式关联**"**设备监测器自动执行对象级关联。

# 11

# <span id="page-35-0"></span>从 Dell 支持站点访问说明文件

您可以通过以下方式之一访问所需的说明文件:

- 使用以下链接:
	- 所有企业系统管理说明文件 [Dell.com/SoftwareSecurityManuals](https://dell.com/softwaresecuritymanuals)
	- OpenManage 说明文件 [Dell.com/OpenManageManuals](https://dell.com/openmanagemanuals)
	- 远程企业系统管理说明文件 [Dell.com/esmmanuals](https://dell.com/esmmanuals)
	- OpenManage Connections 企业系统管理说明文件 [Dell.com/](https://dell.com/OMConnectionsEnterpriseSystemsManagement) [OMConnectionsEnterpriseSystemsManagement](https://dell.com/OMConnectionsEnterpriseSystemsManagement)
	- 适用性工具说明文件 [Dell.com/ServiceabilityTools](https://dell.com/serviceabilitytools)
	- OpenManage Connections 客户端系统管理说明文件 [Dell.com/](https://dell.com/dellclientcommandsuitemanuals) [DellClientCommandSuiteManuals](https://dell.com/dellclientcommandsuitemanuals)
- 从 Dell 支持网站:
	- a. 转至 [Dell.com/Support/Home](https://dell.com/support/home)。
	- b. 在选择产品部分下,单击软件和安全。
	- c. 在软件和安全组框中,通过以下项单击所需的链接:
		- 企业系统管理
		- 远程企业系统管理
		- Serviceability Tools
		- Dell 客户端命令套件
		- Connections 客户端系统管理
	- d. 要查看说明文件,请单击所需的产品版本。
- 使用搜索引擎:
	- 在搜索框中键入说明文件的名称和版本。